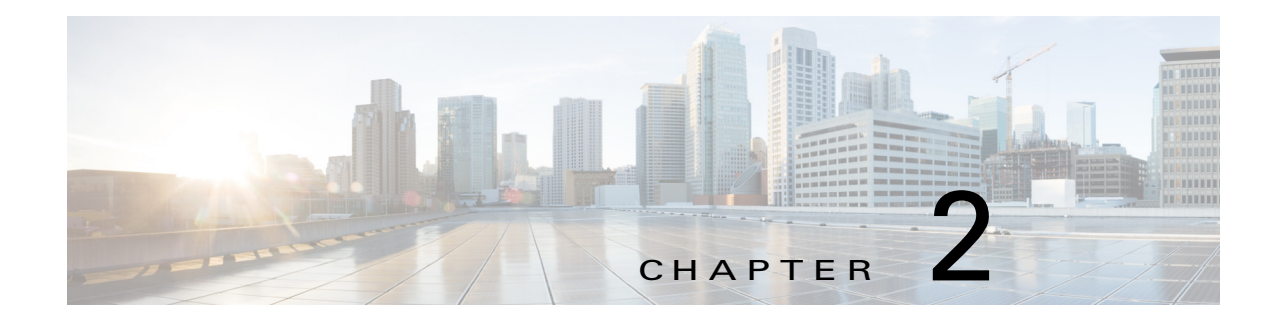

# **Installing Cisco Fog Director**

This chapter describes how to install Cisco Fog Director. It includes these sections:

- **•** [Installation, page 2-1](#page-0-0)
- **DHCP** Configuration, page 2-4

# <span id="page-0-0"></span>**Installation**

The following sections describes how to install the Cisco Fog Director OVA file on a virtual machine (VM).

- **•** [System Requirements, page 2-1](#page-0-1)
- **•** [Installation in VMware vSphere, page 2-1](#page-0-2)
- **•** [Installation in VMware Player, page 2-2](#page-1-0)
- [Installation in VMWare Fusion, page 2-3](#page-2-0)

### <span id="page-0-1"></span>**System Requirements**

 $\mathbf I$ 

The VM host on which you install must meet the following minimum requirements:

- **•** 4 core CPU
- **•** 6 GB RAM
- **•** 100 GB hard disk

## <span id="page-0-2"></span>**Installation in VMware vSphere**

To install Cisco Fog Director in VMware vSphere Hypervisor, perform the following steps.

#### **Before You Begin**

- Review the information in the ["System Requirements" section on page 2-1.](#page-0-1)
- Make sure that you have a valid Cisco.com user ID and password, which are required to obtain the VM OVA image for installation.

 $\mathbf I$ 

<span id="page-1-1"></span>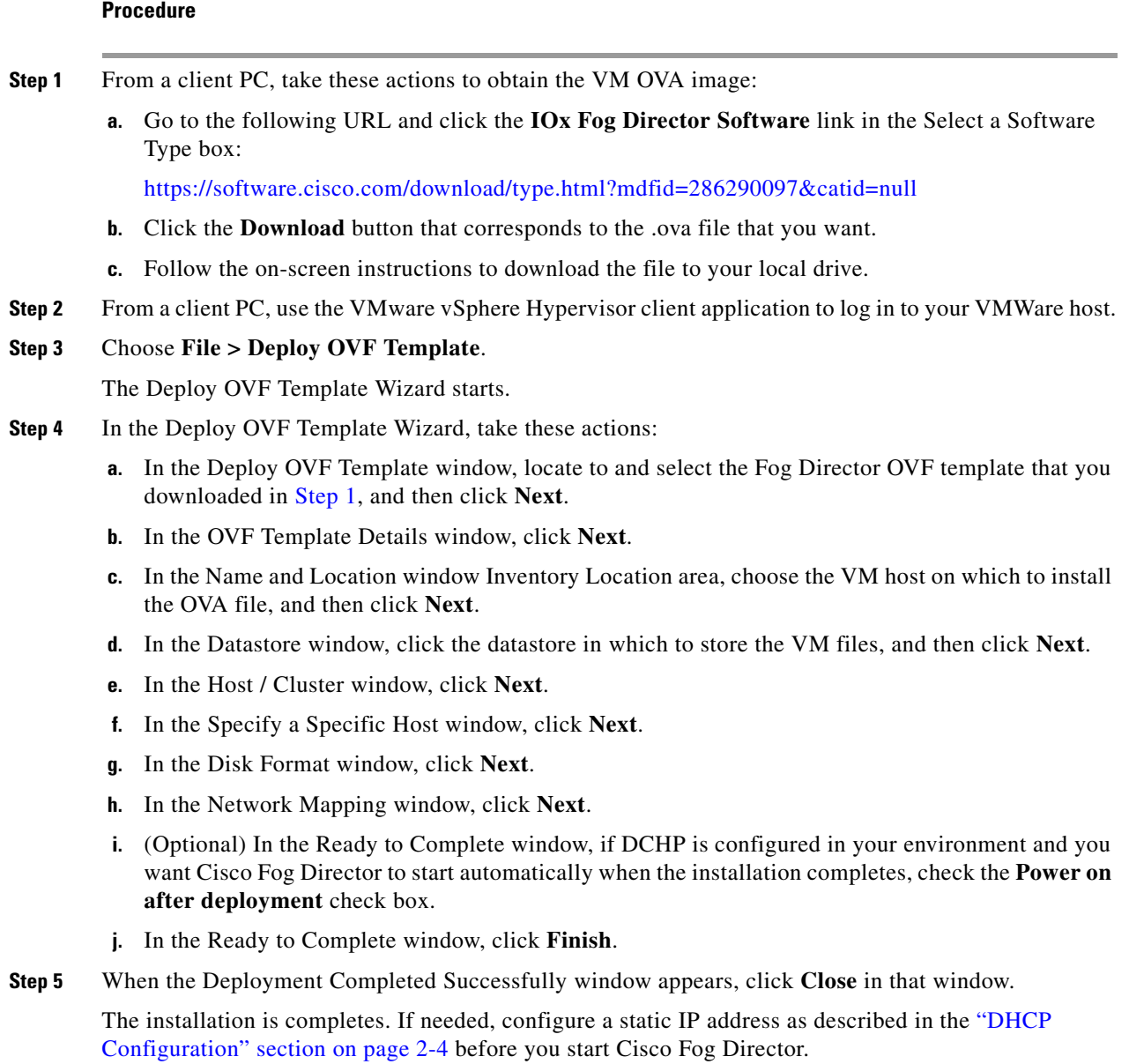

## <span id="page-1-0"></span>**Installation in VMware Player**

To install Cisco Fog Director in VMware Player, perform the following steps.

#### **Before You Begin**

- **•** Review the information in the ["System Requirements" section on page 2-1.](#page-0-1)
- **•** Make sure that you have a valid Cisco.com user ID and password, which are required to obtain the VM OVA image for installation.

#### **Procedure**

<span id="page-2-2"></span>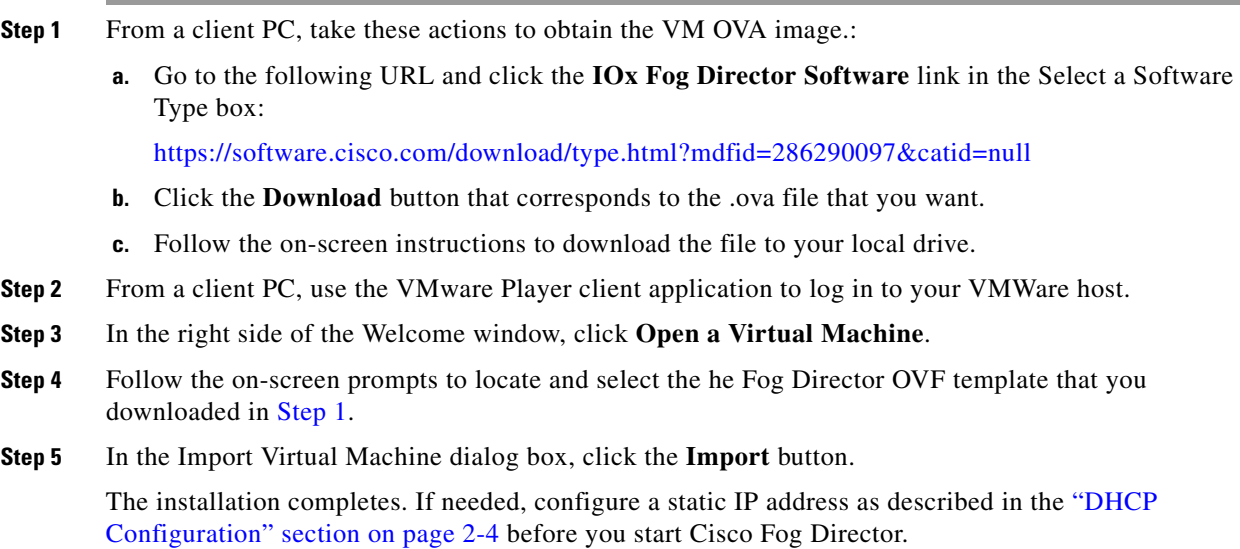

## <span id="page-2-0"></span>**Installation in VMWare Fusion**

To install Cisco Fog Director in VMware Fusion, perform the following steps.

#### **Before You Begin**

- Review the information in the ["System Requirements" section on page 2-1.](#page-0-1)
- Make sure that you have a valid Cisco.com user ID and password, which are required to obtain the VM OVA image for installation.

#### **Procedure**

I

- <span id="page-2-1"></span>**Step 1** From a client PC, take these actions to obtain the VM OVA image.:
	- **a.** Go to the following URL and click the **IOx Fog Director Software** link in the Select a Software Type box:

<https://software.cisco.com/download/type.html?mdfid=286290097&catid=null>

- **b.** Click the **Download** button that corresponds to the .ova file that you want.
- **c.** Follow the on-screen instructions to download the file to your local drive.
- **Step 2** From the File menu, choose **Import**.
- **Step 3** In the Choose an Existing Virtual Machine dialog box, click **Choose File** and follow the on-screen prompts to locate and select the he Fog Director OVF template that you downloaded in [Step 1](#page-2-1).
- **Step 4** In the Choose an Existing Virtual Machine dialog box, click **Choose File** button.

The installation completes. If needed, configure a static IP address as described in the ["DHCP](#page-3-0)  [Configuration" section on page 2-4](#page-3-0) before you start Cisco Fog Director.

Ι

# <span id="page-3-0"></span>**DHCP Configuration**

By default, Cisco Fog Director fetches an IP address from your DHCP server when it starts. If your environment does not support DHCP, you can configure a static IP address for Cisco Fog Director.

To configure a static IP address, follow these steps:

#### **Procedure**

- **Step 1** From a VMware console, to log in to the VM on which you installed Cisco Fog Director. Use the following log in credentials:
	- **•** Username—**fogdir**
	- **•** Password—**fogdir**
- **Step 2** Use the **sudo vi** command to open the /etc/network/interfaces file.
- **Step 3** In the interfaces file, update the following fields as needed:
	- **•** address
	- **•** netmask
	- **•** gateway
	- **•** dns-nameservers

The following shows an example of the interfaces file:

```
# This file describes the network interfaces available on your system
# and how to activate them. For more information, see interfaces(5).
# The loopback network interface
auto lo
iface lo inet loopback
# The primary network interface
auto eth0
iface eth0 inet static
address <ip address>
netmask <subnet mask>
gateway <gateway ip address>
dns-nameservers <name server add 1> <name server add 2> <name server add 3> //optional
```
**Step 4** Save the interfaces file and reboot the VM.